# CA XOsoft™ High Availability for **Windows**

## MS SharePoint Server 2007 Operation Guide r12.5

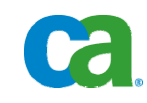

This documentation and any related computer software help programs (hereinafter referred to as the "Documentation") is for the end user's informational purposes only and is subject to change or withdrawal by CA at any time.

This Documentation may not be copied, transferred, reproduced, disclosed, modified or duplicated, in whole or in part, without the prior written consent of CA. This Documentation is confidential and proprietary information of CA and protected by the copyright laws of the United States and international treaties.

Notwithstanding the foregoing, licensed users may print a reasonable number of copies of the Documentation for their own internal use, and may make one copy of the related software as reasonably required for back-up and disaster recovery purposes, provided that all CA copyright notices and legends are affixed to each reproduced copy. Only authorized employees, consultants, or agents of the user who are bound by the provisions of the license for the Product are permitted to have access to such copies.

The right to print copies of the Documentation and to make a copy of the related software is limited to the period during which the applicable license for the Product remains in full force and effect. Should the license terminate for any reason, it shall be the user's responsibility to certify in writing to CA that all copies and partial copies of the Documentation have been returned to CA or destroyed.

EXCEPT AS OTHERWISE STATED IN THE APPLICABLE LICENSE AGREEMENT, TO THE EXTENT PERMITTED BY APPLICABLE LAW, CA PROVIDES THIS DOCUMENTATION "AS IS" WITHOUT WARRANTY OF ANY KIND, INCLUDING WITHOUT LIMITATION, ANY IMPLIED WARRANTIES OF MERCHANTABILITY, FITNESS FOR A PARTICULAR PURPOSE OR NONINFRINGEMENT. IN NO EVENT WILL CA BE LIABLE TO THE END USER OR ANY THIRD PARTY FOR ANY LOSS OR DAMAGE, DIRECT OR INDIRECT, FROM THE USE OF THIS DOCUMENTATION, INCLUDING WITHOUT LIMITATION, LOST PROFITS, BUSINESS INTERRUPTION, GOODWILL, OR LOST DATA, EVEN IF CA IS EXPRESSLY ADVISED OF SUCH LOSS OR DAMAGE.

The use of any product referenced in the Documentation is governed by the end user's applicable license agreement.

The manufacturer of this Documentation is CA.

Provided with "Restricted Rights." Use, duplication or disclosure by the United States Government is subject to the restrictions set forth in FAR Sections 12.212, 52.227-14, and 52.227-19(c)(1) - (2) and DFARS Section 252.227- 7014(b)(3), as applicable, or their successors.

All trademarks, trade names, service marks, and logos referenced herein belong to their respective companies.

Copyright © 2009 CA. All rights reserved.

## **Contact CA**

#### **Contact Technical Support**

For your convenience, CA provides one site where you can access the information you need for your Home Office, Small Business, and Enterprise CA products. At [http://ca.com/support,](http://www.ca.com/support) you can access the following:

- Online and telephone contact information for technical assistance and customer services
- Information about user communities and forums
- Product and documentation downloads
- CA Support policies and guidelines
- Other helpful resources appropriate for your product

#### **Provide Feedback**

If you have comments or questions about CA product documentation, you can send a message to **techpubs@ca.com**.

If you would like to provide feedback about CA product documentation, complete our short [customer survey](http://www.casurveys.com/wsb.dll/166/TIPO_2008_Survey.htm), which is also available on the CA support website, found at [http://ca.com/support](http://www.ca.com/support).

**Note:** CA XOsoft is sold in Japan under the names, CA ARCserve Replication and CA ARCserve High Availability.

## **Contents**

### **[Chapter 1: Introduction 7](#page-6-0)**

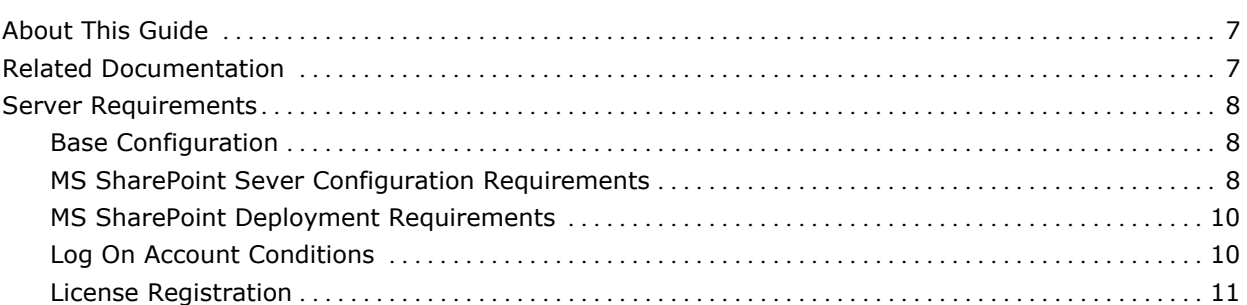

### **[Chapter 2: Creating and Using Scenarios 13](#page-12-0)**

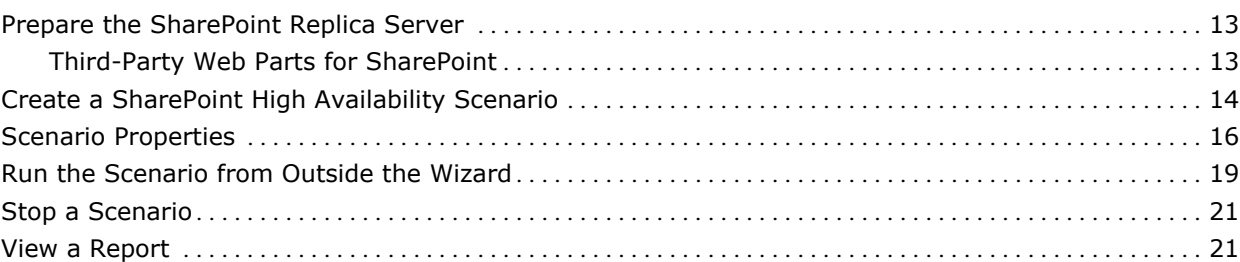

### **[Chapter 3: Redirection Methods 25](#page-24-0)**

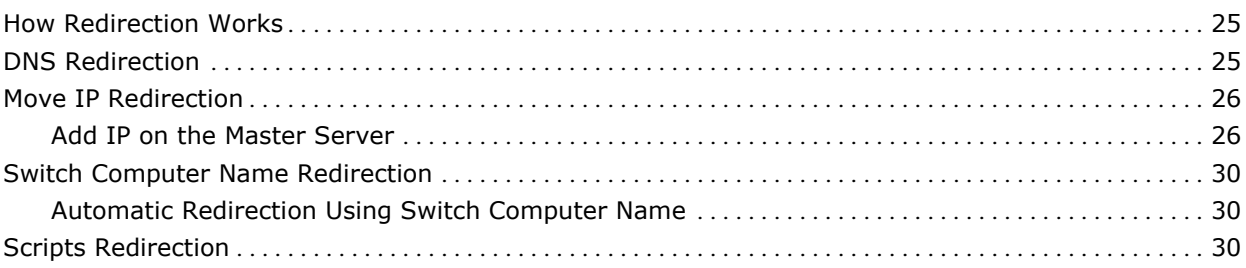

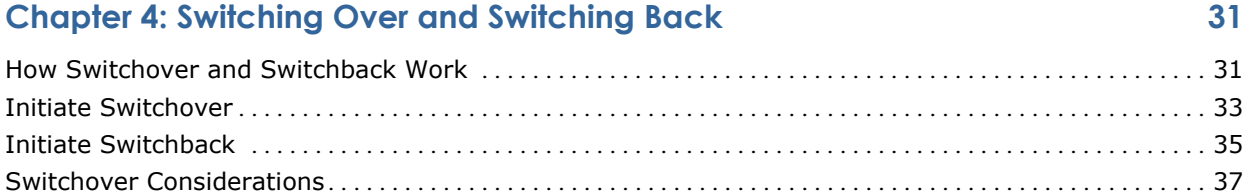

### **Chapter 5: Recovering Data** 39

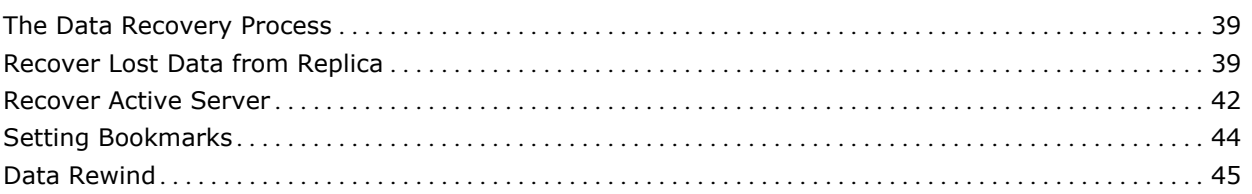

### **[Appendix A: Additional Information and Tips 53](#page-52-0)**

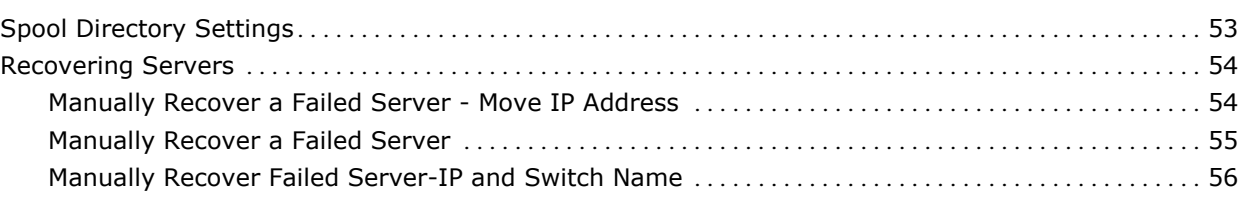

#### **[Index 57](#page-56-0)**

## <span id="page-6-0"></span>**Chapter 1: Introduction**

CA XOsoft High Availability (HA) is a high availability solution based on asynchronous real-time replication and automated application switchover and switchback to provide cost-effective business continuity for file servers and other application servers on both 32- and 64-bit Windows servers.

CA XOsoft HA offers push-button or fully automatic switchover of missioncritical servers over a LAN or WAN, server status monitoring, and integrated continuous data protection as a guard against data corruption, all in a system that sets the standard for ease of configuration and management.

When disaster strikes, whether in the form of a hurricane, a blackout, or far more likely, a virus attack or software or user error, your ability to respond well to the crisis can make the difference between a bright future and the end of your business. At the very least, you are likely to incur significant costs in lost business and, perhaps more importantly, lost confidence by your customers, investors, and other stakeholders. Disaster recovery planning (DRP) is not just about insurance. It is about maintaining your competitive edge. CA XOsoft HA is designed to give you that edge.

This section contains the following topics:

[About This Guide](#page-6-0) (see page [7\)](#page-6-1) [Related Documentation](#page-6-0) (see page [7\)](#page-6-2) [Server Requirements](#page-7-0) (see page [8](#page-7-1))

## <span id="page-6-1"></span>**About This Guide**

This document describes how to implement a CA XOsoft HA solution for MS SharePoint Server 2207. Please review each procedure before you begin. It is essential that you have the appropriate resources and permissions to carry out each task.

## <span id="page-6-2"></span>**Related Documentation**

Use this Guide along with the *CA XOsoft Installation Guide* and the *CA XOsoft User Guide*.

### <span id="page-7-1"></span><span id="page-7-0"></span>**Server Requirements**

To implement CA XOsoft or CA XOsoft HA, refer to the appropriate list of requirements, depending on the server type you selected. These components are licensed separately. If you do not have the license required to access support for a specific server type, please contact Tech Support.

#### **Base Configuration**

#### **Base Configuration**

- Two servers running Windows Server 2000, 2003, or 2008 with the same level of service packs and hot fixes installed.
- All IP addresses are statically assigned (DHCP-assigned IP addresses on the Master or Replica server are not supported)
- The protected server is not a domain controller or DNS server
- Both servers should reside in the same Active Directory forest and also be members of the same domain or trusted domain.

#### **MS SharePoint Sever Configuration Requirements**

The system requirements CA XOsoft HA for MS SharePoint Server 2007 Standalone or Farm deployment are as follows:

- You must have two servers (production server and stand-by server) with Microsoft SQL Server 2000 SP3a or higher, SQL 2005 SP1 or later and SQL 2005 Analysis Services SP1 or later required for some advanced features; installed on both servers.
- Both servers should have the same SQL version, service packs, and hot fixes installed.
- Both servers should hold identical SQL Server instances-default or named.
- Both servers must have the same SharePoint version, service packs, and hot fixes installed.
- Drive letters containing database files should be identical on both servers.
- The full path to the default system database of each instance should be identical on both servers.
- You must verify that the port defined in the Network Configuration TCP/IP properties of the SQL instances is assigned statically and is identical on both master and replica servers.
- If you are installing SharePoint with SQL Server 2005 Express Edition, you must enable TCP/IP protocol for that SQL instance (i.e. OfficeServers) on both Master and Replica servers.
- If ODBC connections are made to the servers, you must verify that all such clients connect using the defined port.
- Stop SQL DB on replica server before you run the scenario.

For a stand-alone SharePoint server, the Local Service account is configured by default with following accounts:

- Service Account for Office SharePoint Search Server
- Service Account and Content Database Account for Windows SharePoint Services Help Search

However, it is strongly recommended that, before you create a SharePoint HA scenario, that you re-configure the accounts on the Central Administration web site with a domain user account.

**Note:** You should not configure these accounts with Network Service, this may prevent the services from functioning properly after failover.

#### <span id="page-9-0"></span>**MS SharePoint Deployment Requirements**

At present the following typical SharePoint deployments are supported by CA XOsoft and CA XOsoft HA for MS SharePoint Server 2007:

#### **Standalone**

- Installation type: Stand-alone
- All components (WFE, Application, database) are on a single server
- Cannot add other server to create a server farm
- The SharePoint db is local SQL Server 2005 Express Edition

#### **Server Farm (all-in-one)**

- Installation type: Complete
- All components (WFE, Application, database) are on a single server
- Can add other servers to this server farm
- The SharePoint database is local SQL Server 2000/2005/2008

#### **Server Farm (distributed)**

- Installation type: Complete
- Each component (WFE, Application or database) can have its own dedicated server (i.e., a typical medium farm includes two servers, one for WFE + Application roles and another for database role.)
- Only the server which includes Application role can be protected by SharePoint DR or HA scenario.
- Can add other servers to this server farm
- The SharePoint database is local or remote SQL Server 2000/2005/2008

#### **Log On Account Conditions**

The CA XOsoft Replication and CA XOsoft HA Engine service must satisfy certain account conditions for successful communication with other components. If these requirements are not met, scenarios may not run. If you lack the permissions required, contact your local IS team.

- It is a member of the Domain Admins group. If the Domain Admins group is not a member of the built-in domain local group Administrators you must use an account that is.
- It is a member of the local machine Administrators Group. If the Domain Admins group is not a member, add the account manually.
- <span id="page-10-0"></span>For servers in a workgroup, use the Local System account.
- Master and Replica servers must reside in the same Active Directory forest.
- If the account does not have built-in administrator permissions on all SQL Server instances, add appropriate permissions.
- The account must be able to modify the SQL Master and Replica DNS A-Record.

**Important!** For a SharePoint Farm deployment, the SharePoint server's Farm Admin account must employ the same log on account conditions

#### **License Registration**

CA XOsoft licensing policy is based on a combination of several parameters, which include: the operating systems involved, the required solution, the supported application and database servers, the number of participating hosts, and the additional modules - Assured Recovery and CDP Repository. The license key that is generated for you is therefore tailored to your exact needs.

After logging in for the first time, or if your old license has expired, you need to register CA XOsoft product using your license key. To register the product, you need to open CA XOsoft Manager, which does not depend on the existence of a valid registration key. Once the Manager opens, a License Warning message appears, prompting you to register the product. A License Warning message also appears when your license is about to expire during the next 14 days.

When you are creating a scenario, some of the options might be disabled following the terms of your license. However, you can create as many scenarios as you wish, since the validity of your license key is first checked when you try to run a specific scenario. Only when you click the **Run** button, the system checks whether you are allowed to run the selected scenario according to your license key. If the system determines that you do not have the required license for running this scenario, the scenario will not run and a message will appear on the Event pane informing you of the type of license you need.

#### **To register CA XOsoft using the license key**

1. Open the Manager. The **Welcome** message appears. Then, a **License Warning** message appears informing you that your product is not registered and prompting you to register it.

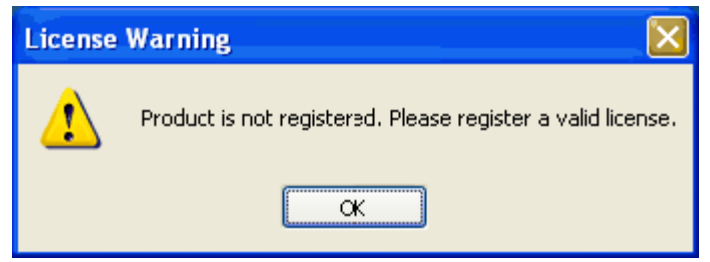

2. Click **OK** to close the message. Then, open the **Help** menu and select the **Register** option.

The **Register CA XOsoft Replication and High Availability** dialog opens.

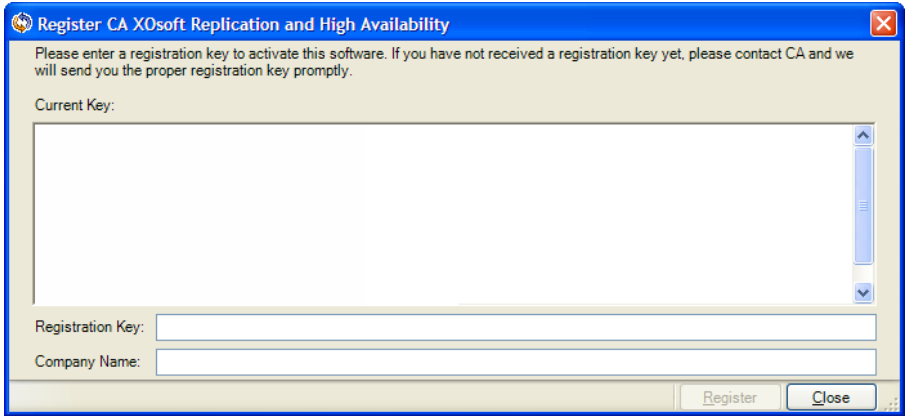

- 3. Enter the following information:
	- In the **Registration Key box** enter your registration key.
	- [Optional] **Company Name** box enter your company name
- 4. Click the **Register** button to register the product and close the dialog.

Now you can start working with the CA XOsoft Manager according to your license permissions.

## <span id="page-12-0"></span>**Chapter 2: Creating and Using Scenarios**

This section describes how to create and use a high availability scenario for all supported server types. Where differences exist among server types, they are noted.

This section contains the following topics:

[Prepare the SharePoint Replica Server](#page-12-0) (see page [13\)](#page-12-1) [Create a SharePoint High Availability Scenario](#page-13-0) (see page [14](#page-13-1)) [Scenario Properties](#page-15-0) (see page [16](#page-15-1)) [Run the Scenario from Outside the Wizard](#page-18-0) (see page [19\)](#page-18-1) [Stop a Scenario](#page-20-0) (see page [21\)](#page-20-1) [View a Report](#page-20-0) (see page [21\)](#page-20-2)

## <span id="page-12-1"></span>**Prepare the SharePoint Replica Server**

Before running a scenario, you need to prepare the Replica server. To prepare a SharePoint Replica server which meets the infrastructure requirements described in the previous chapter ensure the following are installed on the Replica.

■ SQL Server 2000/2005/2008

**Note:** You do not need to install SQL Server if either of the following conditions apply:

- The production server is a standalone SharePoint deployment
- The production server is a distributed Farm deployment and the SharePoint database is installed on a dedicated server.
- SharePoint Server 2007 SP1, with identical configurations as the Master server.

**Note:** Do not configure SharePoint after installation.

CA XOsoft Engine

#### **Third-Party Web Parts for SharePoint**

SharePoint websites support third-party web parts. To ensure that web parts on the Master server are available to the Sharepoint website on the Replica server, you must import the web parts to the Replica server after failover is complete.

## <span id="page-13-1"></span><span id="page-13-0"></span>**Create a SharePoint High Availability Scenario**

Creating scenarios is covered in full detail in the CA XOsoft User Guide. This section provides additional information specific to a MS SharePoint High Availability scenario. The Scenario Creation Wizard guides you through the steps required to create a high availability scenario. When completed, you should run your scenario to start data synchronization. Synchronization could take a while, depending on database size and network bandwidth. Once synchronization completes, your high availability scenario now maintains the Replica server so that it can take over for the Master the moment a failure is detected.

#### **Notes:**

- When the CA XOsoft Engine is installed in a SharePoint environment that is joined to a SharePoint farm, the installation process installs CA XOsoft SharePoint COM+ and registers the corresponding service called CAXOSoftSPSCOMApp for all SharePoint Scenarios. When you uninstall the CA XOsoft Engine, the uninstallation process uninstalls and unregisters the corresponding components.
- On Windows Server 2008 systems, the Microsoft Distributed Transaction Coordinator (MSDTC) service may prevent the Sharepoint COM+ application from starting properly. This may prevent SharePoint HA scenarios from performing critical operations. For example, database Auto-Discovery, Run this scenario, Assured Recovery (AR) testing, and so on. To remedy this problem, restart the server where the problem occurred (Master or Replica).
- For a high availability scenario, you must replicate the entire SharePoint Farm.

#### **To create a SharePoint High Availability scenario**

- 1. From the CA XOsoft Manager, choose Scenario, New or click the New Scenario button.
- 2. When the Welcome dialog opens, select Create New Scenario and click Next.
- 3. When the Select Scenario Type dialog opens, select SharePoint, High Availability Scenario, and Replica Integrity Testing for Assured Recovery (optional). For more information on Assured Recovery, see the *CA XOsoft User Guide*.
- 4. When the Master and Replica hosts dialog opens, name your scenario and provide the hostname or IP address for the Master and Replica servers. Click Next. For more information, see [Redirection Methods](#page-24-0) (see page [25](#page-24-1)).

5. Wait for Engine Verification to complete and click Next. If needed, click Install to upgrade the Engine on one or both servers and then click Next.

The Replica Configuration dialog opens, listing all auto-discovered results for the specified Master. By default, all databases are included.

**Note:** For a high availability scenario, all data items (i.e. database, SharePoint data folder, and so on) are replicated and cannot be deselected.

- 6. On the Replica Configuration dialog do one of the following
	- If the comparison results for the Replica and the Master are identical, click Next.
	- If the comparison results for the Replica and the Master are different you must re-configure SharePoint on the Replica.
- 7. Wait for the auto-configuration to complete and click Next. For more information see Prepare the SharePoint Replica Server.
- 8. When the Scenario Properties dialog opens, configure additional properties, if needed. If you use NTFS ACLs with domain accounts for user access control, we recommend that you choose the Replicate NTFS ACL option and click Next. For more information, see [Scenario Properties](#page-15-0) (see page [16](#page-15-1)) or the *CA XOsoft User Guide*.

The Master and Replica Properties dialog opens.

- 9. Accept default settings or make the desired changes and click Next.
- 10. Wait for the Switchover Properties dialog to retrieve information. Configure the desired redirection properties and click Next. For more information, see [Switching Over and Switching Back](#page-30-0) (see page [31](#page-30-1)).
- 11. From the Switchover and Reverse Replication Initiation dialog, choose automatic or manual switchover, and automatic or manual reverse replication, as needed.

You should not set both of these options to automatic. For more information, see [Scenario Properties](#page-15-0) (see page [16](#page-15-1)) or the *CA XOsoft User Guide*.

- 12. If you selected Integrity Testing for Assured Recovery, the dialog opens now. Set a schedule if desired. For more information, see the *CA XOsoft User Guide*.
- 13. Click Next to initiate scenario verification. If errors are reported, you should resolve them before continuing. At successful verification, click Next to complete scenario creation.

14.

Choose Run Now or Finish, as desired. Run Now starts synchronization. Finish allows you to run the scenario later. Se[e Run the Scenario from Outside the Wizard.](#page-20-0) (see page [21\)](#page-20-1)

## <span id="page-15-1"></span><span id="page-15-0"></span>**Scenario Properties**

If you wish to change a scenario configured through the Wizard or configure additional settings, you can use the Properties pane to modify the scenario.

The Properties pane and its tabs are context-sensitive and change whenever you select a different node from a scenario folder. You must stop a scenario before configuring its properties. Certain values cannot be modified once set; they are noted. For full details on configuring scenario properties and their descriptions, see the CA XOsoft User Guide.

Properties are organized into tabs on the CA XOsoft Manager Framework pane. The tabs displayed are based upon server type, CA XOsoft solution, and scenario status. Select the scenario for which you wish to change properties, and then select the appropriate tab. The following screen shows an IIS scenario as an example:

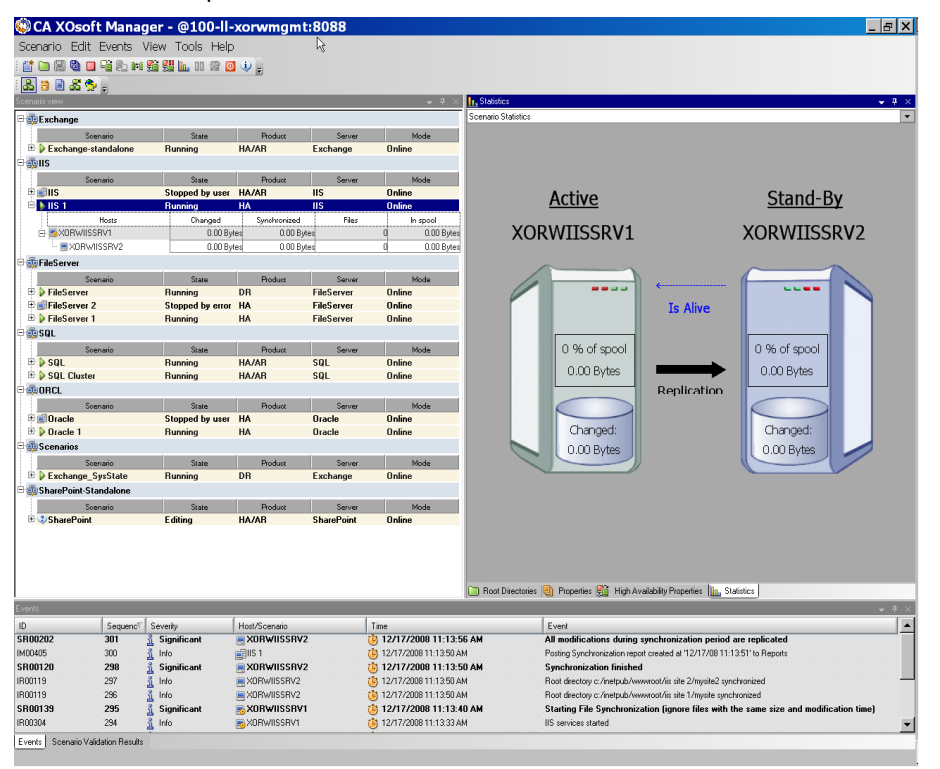

#### **Settings on the Root Directories tab**

Select a Master Server from the Scenario Pane. Double-click its Directories folder to add or remove Master Root Directories. Select or clear checkboxes next to folders, as desired, to include or exclude them. You may also edit directory names.

Select a Replica Server from the Scenario Pane. For each Master Root directory, you must specify a Replica Root directory. Double-click the Directories folder for the Replica server. Select or clear checkboxes next to folders, as desired, to hold the corresponding Master directory.

#### **Settings on the Properties Tab**

#### **Scenario Properties**

These settings establish default behavior for the entire scenario.

- General properties -- cannot be changed once created
- Replication properties -- choose the replication mode (Online or Scheduled), synchronization values (File or Block, Ignore Files of Same Size/Type) and optional settings (Replicate NTFS Compress Attribute, Replicate NTFS ACL, Synchronize Windows Shares, Prevent Automatic Re-sync upon Error)
- Event notification properties -- specify a script to run, choose email notification, or write to event log.
- Report Handling -- specify report settings, email distribution or script execution

#### **Master and Replica Properties**

These settings establish server properties on both Master and Replica. Some settings vary by server type.

- Host connection properties -- Enter the IP address, Port number and Fully Qualified Name of the Master and Replica
- Replication properties -- These properties differ for Master and Replica. See the CA XOsoft User Guide for more information.
- Spool properties -- Set the size, minimum disk free size and directory path. See [Spool Directory Settings](#page-52-0) (see page [53](#page-52-1)) for more information.
- Event notification properties -- specify a script to run, choose email notification, or write to event log.
- Report properties -- choose synchronization or replication reports, specify distribution or script execution
- (Replica) Scheduled Tasks -- set or suspend tasks, including Replica Integrity Testing for Assured Recovery. For more details, see the CA XOsoft User Guide.
- (Replica) Recovery properties -- set delay, data rewind properties, or scheduled task for replica.

#### **Settings on the HA Properties Tab**

These settings control how switchover and switchback are performed

- Switchover properties -- choose automatic or manual switchover, provide switchover hostname, and reverse replication settings
- Hosts properties -- specify the Master and Replica Fully Qualified Name
- Network Traffic Redirection properties -- choose Move IP, Redirect DNS, Switch Computer Name or User-defined scripts.

**Note:** Network Traffic Redirection does not apply to Hyper-V HA scenarios.

- Is Alive properties -- set the heartbeat frequency and check method
- DB Management properties (does not apply to File Server scenarios) -instructs CA XOsoft to manage shares or services on a database server
- Action upon Success properties -- defines custom scripts and arguments for use

## <span id="page-18-1"></span><span id="page-18-0"></span>**Run the Scenario from Outside the Wizard**

After you create a scenario, you need to run it to start the replication process. Normally, before data changes on the Master will begin to be replicated on the Replica, the Master and the Replica need to be synchronized. Therefore, the first step in initiating a replication is synchronizing the Master and Replica servers. After the servers have been synchronized, online replication starts automatically, continuously updating the Replica with all of the changes that occur on the Master.

**Note:** In order for the replication process to succeed, verify that the user under which the CA XOsoft Engine is running has Read permission on the Master, and Read and Write permissions on each replication root directory and included files, and on all participating Replica hosts.

#### **To run the scenario from outside the wizard**

- 1. From the Scenario pane, select the scenario you want to run.
- 2. Click **Run D** on the Standard toolbar.

Before initiating synchronization and replication, CA XOsoft verifies your scenario configuration. When verification completes successfully, CA XOsoft Manager displays the message: *Are you sure you want to run scenario "scenario\_name?"* If problems are discovered, the top pane displays any warning and error messages resulting from verification.

**Note:** Scenario Verification checks many different parameters between the Master and Replica servers to ensure a successful switchover. If any errors or warnings are reported you should not continue until they are resolved.

3. Correct errors before you continue. Errors are reported on the Event pane.

**Note:** Replication of mount points succeeds only if those were added to the Master before the Engine was started. If you included the mount points in the Master root directories when the Engine was already running, no error is reported but the replication does not start. In this case, you need to restart the Engine on the Master before initiating replication.

When no error is reported, the **Run** dialog appears and contains synchronization options.

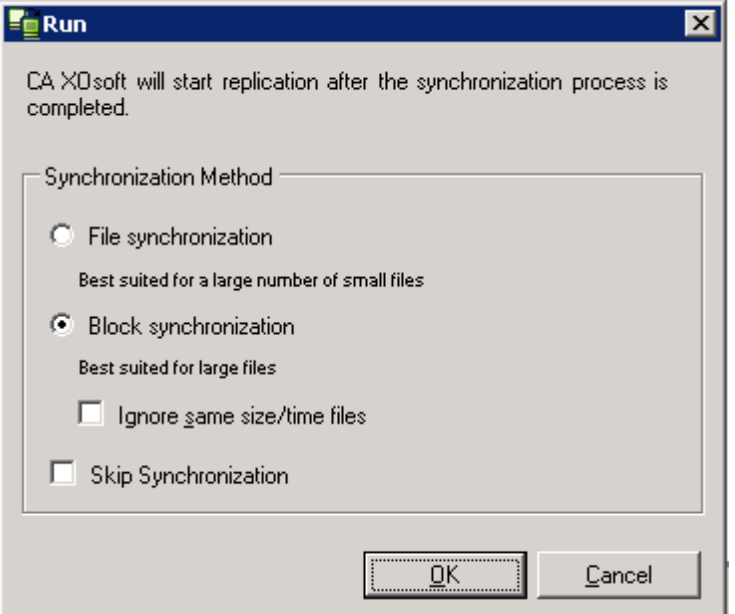

**Note:** Do not use Skip Synchronization for any scenarios replicating a database.

- 4. If you have a large number of small files, select File Synchronization. If you have large files, select Block Synchronization. Select the Ignore same size/time files to skip the comparison of files with the same path, name, size and modification time, which are generally identical, to reduce synchronization time. You should enable the Skip Synchronization option only when you are certain the files on both Master and Replica are identical. The default selections are File Synchronization and Ignore files of same size/time option enabled.
- 5. Click the **OK** button. Synchronization may take a while, depending on database size and network bandwidth between the Master and Replica. You will receive the following message in the event window when the synchronization is complete: *All modifications during synchronization are replicated.*

At this point, the scenario is operational and active. By default, a Synchronization Report is generated when synchronization finishes. To view the report, refer to the topic, View a Report. You can also generate regular Replication Reports to monitor the replication process on each participating server. For more information, see the *CA XOsoft User Guide*.

### <span id="page-20-1"></span><span id="page-20-0"></span>**Stop a Scenario**

#### **To stop a scenario**

- 1. From the Scenario pane, select the scenario you want to stop.
- 2. To stop the scenario, click the **Stop** button on the Standard toolbar.

A confirmation message appears prompting you to approve the scenario stopping.

3. Click **Yes** in the confirmation message. The scenario stops.

After stopping the scenario, the Manager no longer shows the green play symbol to the left of the scenario, the scenario's state turns into **Stopped by user**, and the Statistics tab is no longer available on the Framework pane.

## <span id="page-20-2"></span>**View a Report**

CA XOsoft can generate reports on the replication and synchronization processes. These reports can be stored on your desired location, opened for view from the Report Center, sent by email to a specified address, or they can trigger script execution.

The default storage directory of the generated reports is: *[ProgramFilesFolder]*\C*A\XOsoft*\*Manager\reports*

#### **To view a report**

**Note:** Though an Exchange report is shown for illustrative purposes, the steps and screens are similar regardless of scenario type.

- 1. To view a report, first you need to open the Report Center. There are two ways to open it:
	- On the Overview Page, click the **Report Center** link on the **Quick Start** pane on the left:

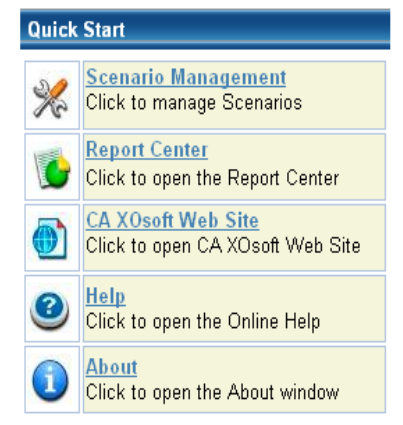

2. From the **Tools** menu, select the **Reports** option and then **Show Scenario Reports**.

The Report Center opens in a new window:

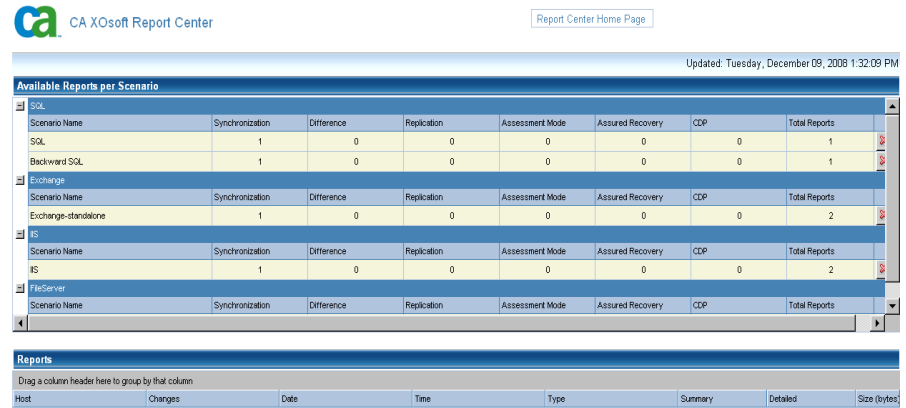

The Report Center consists of two tables:

- The upper table **Available Reports per Scenario** contains a list of all scenarios that have reports, along with the type and number of available reports for each scenario.
- The lower table **Reports** contains a list of all the reports that are available for the scenario selected in the upper table.

3. To view a specific report, select from the **Available Reports per Scenario** table the scenario that this report represents. Then, from the **Reports** table below, click the report you want to open:

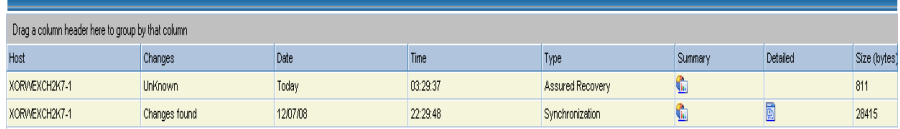

**Note**: Depending on your settings, for Synchronization and Replication reports a **Detailed** report can be generated in addition to the **Summary** report. Both reports represent the same process, but the **Detailed** report also provides a list of the files that participated in the process.

The report you selected appears in a new window:

 $\overline{1}$ 

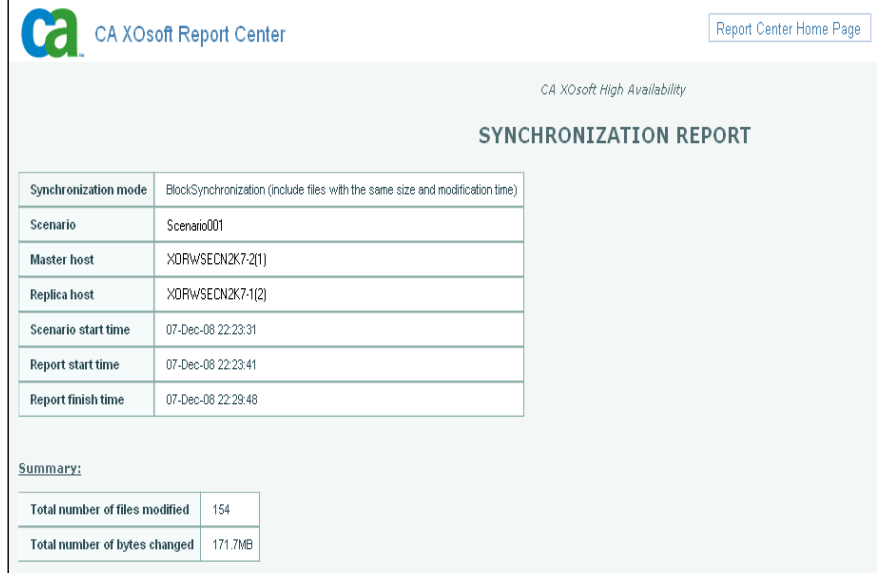

## <span id="page-24-1"></span><span id="page-24-0"></span>**Chapter 3: Redirection Methods**

This section contains the following topics:

[How Redirection Works](#page-24-0) (see page [25](#page-24-2)) [DNS Redirection](#page-24-0) (see page [25](#page-24-3)) [Move IP Redirection](#page-25-0) (see page [26](#page-25-1)) [Switch Computer Name Redirection](#page-29-0) (see page [30](#page-29-1)) [Scripts Redirection](#page-29-0) (see page [30](#page-29-2))

## <span id="page-24-2"></span>**How Redirection Works**

Each of the server types supported by CA XOsoft can be configured to use one or more redirection methods. You should enable redirection methods based on your environment and business needs. The supported redirection methods for MS SharePoint Server 2207 follow:

## <span id="page-24-3"></span>**DNS Redirection**

DNS Redirection changes the DNS "A" Record of the Master server to resolve to IP address of the Replica server. Upon failure of the Master, the Replica server modifies the appropriate DNS record so that references to the Master server resolve to the Replica's IP address rather than the Master's IP address. This redirection method requires no network reconfiguration and works in LAN and WAN network configurations.

DNS redirection works only with A (host) type records and cannot update CNAME (Alias) records directly. However, if the CNAME record points to the modified A record, it is indirectly redirected.

Using the record that has the Master server's name is the default, however you can configure CA XOsoft HA to redirect any DNS A (host) record via the *Master's name in DNS* setting in the switchover properties tab.

**Note**: For a standalone or server farm SharePoint high availability environment it is highly recommended that the DNS redirection method be enabled.

## <span id="page-25-1"></span><span id="page-25-0"></span>**Move IP Redirection**

Move IP redirection involves moving the Master server IP address to the Replica server.

This redirection method is preferred for Virtual Machine scenarios and is usable only in a LAN configuration in which the Master and Replica servers reside in the same network segment. In this configuration, switchover of the Master server causes the Replica to take over one or more of the IP addresses assigned to the Master server.

**Important!** Use this method only when both servers are on the same IP subnet.

When using Move IP as the redirection method, you must first add IP addresses to the Master host. For more information, refer to the topic, Add IP on the Master Server.

#### **Add IP on the Master Server**

You need to add an additional IP address to the Master host, (which is denoted as *XO-IP* in the following steps) to use Move IP redirection in your HA scenarios. This new IP address is used for CA XOsoft internal communication and replication. This is necessary because once switchover occurs, the current production IP address is no longer available on the Master -- it switches to the Replica server.

**Important!** Perform the following only if you are using the Move IP redirection method.

#### **Add IP Address to Master Server**

- 1. Open the Control Panel and choose Network Connections.
- 2. Right-click Local Area Network and choose Properties.
- 3. Click Internet Protocol (TCP/IP) and then click the Properties button.
- 4. Click Advanced.

5. Click Add and enter an additional IP address (XO-IP).

In the following screenshot, the XO-IP IP address is 192.168.220.23 and the current production server IP address is 192.168.220.111.

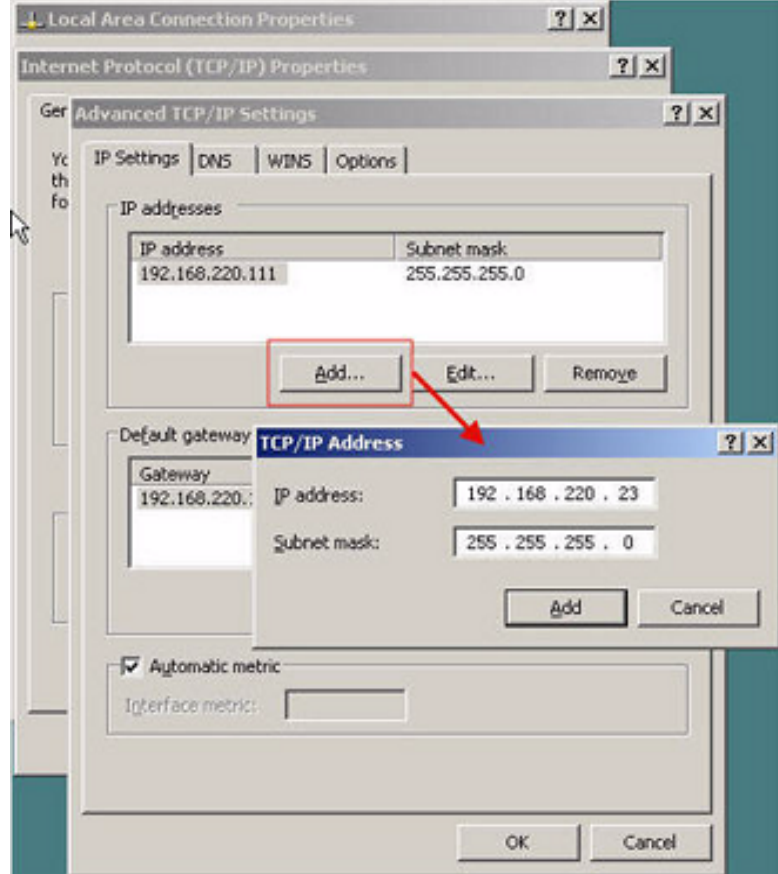

- 6. Click Add.
- 7. Click OK.
- 8. Click OK to exit the LAN settings.

After you add the IP to the Master, you must add the XO-IP to your HA scenarios. There are two ways to add the XO-IP address to an HA scenario:

- For new scenarios, from directly in the Wizard
- For existing scenarios, by modifying the master host name

The procedures for both ways follow.

#### **Add XO-IP to Existing Scenarios**

Perform this procedure only if you are using the Move IP redirection method.

#### **To add the XO-IP to existing scenarios:**

1. On the Scenario pane, select the required Master host:

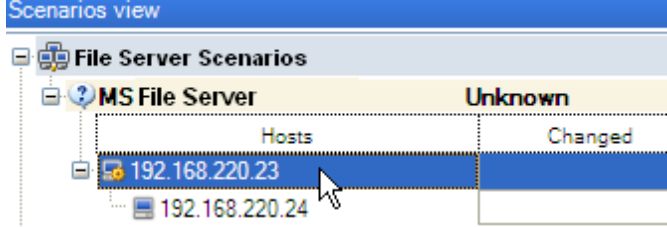

- 2. Right-click the Master and select **Rename** from the pop-up menu. Then, enter the XO-IP address.
- 3. On the Framework pane, select the **Switchover** tab and then select the Replica server as the switchover host.
- 4. Set the **Move IP** option to On. Ensure that the IP address under **Move IP***,*  **IP/Mask** matches the production server IP address: this is the IP address that will switch over. If you are moving more than one IP address you can add multiple production IP addresses by selecting **Click here to add new IP/Mask**:

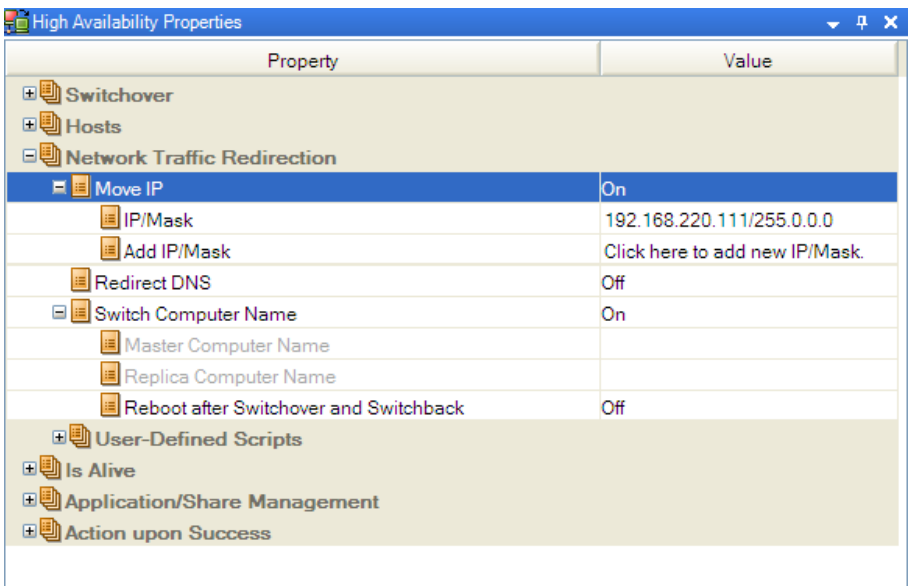

#### **Add XO-IP to New Scenarios**

Perform this procedure only if you are using the Move IP redirection method.

During the initial run of the Scenario Creation Wizard, enter the XO-IP and Replica IP addresses instead of the server names.

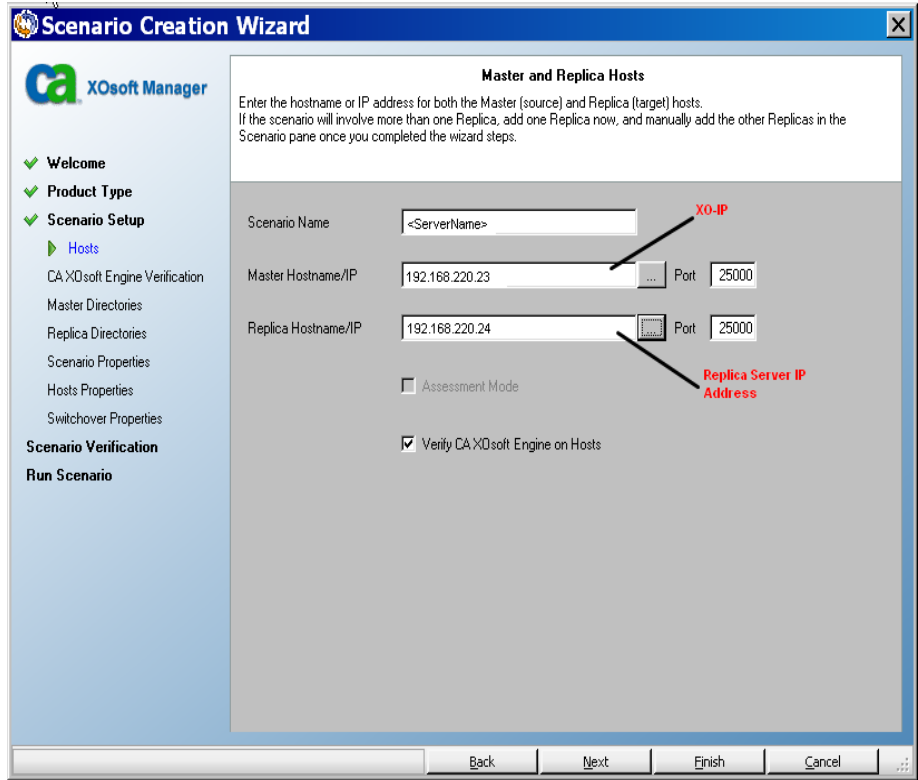

## <span id="page-29-1"></span><span id="page-29-0"></span>**Switch Computer Name Redirection**

If you are redirecting File Shares, in which clients connect via the Master server name, enable switch computer name. For example, if the Master server name is fs01 and clients connect to \\fs01\sharename or \\fs01.domain.com\sharename, using the Switch computer name method redirects clients to the failover server.

It's also recommended to enable one other method as well. The most common method is to use both DNS Redirection and Switch Computer Name. CA XOsoft HA makes the required computer name switch by assigning a temporary name to the Master server and taking over its computer name for use with the Replica server.

CA XOsoft HA updates records directly and does not generally require a reboot. If, however, you encounter any problems after switchover, consider setting the reboot option to On and testing again.

**Note**: For Windows Server 2008 systems, you must reboot the machine after a switchover occurs when the switch computer name method is used. We recommend setting the Reboot After Switchover and Switchback property to On when using this method.

**Important:** For a standalone SharePoint high availability environment you must enable the Switch Computer Name redirection method.

#### **Automatic Redirection Using Switch Computer Name**

When possible during switchover, CA XOsoft HA renames the master host to *masterhostname-XO* and assigns its original name to the replica server. This step prevents name conflicts since the master's name is now assigned to the replica server. In this graceful case, if automatic reverse replication is set to on, CA XOsoft starts the backward scenario automatically. If automatic reverse replication is set to off, run the scenario again manually by selecting the Run button or choosing *Run* from the Tools menu. Once the backward scenario has run and synchronization is complete you can click the Perform Switchover button to switch back.

## <span id="page-29-2"></span>**Scripts Redirection**

Custom Scripts: CA XOsoft HA can trigger custom scripts or batch files to perform the user redirection or any additional steps not covered by built-in methods. If the above methods are not appropriate or do not fully meet all requirements, please see the *CA XOsoft User Guide* for details on scripted redirection methods.

## <span id="page-30-1"></span><span id="page-30-0"></span>**Chapter 4: Switching Over and Switching Back**

*Switchover* and *Switchback* is the process in which active and passive roles are exchanged between the Master and Replica servers, so that if the Master is currently active, it changes to passive after Switchover passes the active role to the Replica. If the Replica is active, it changes to passive after Switchover passes the active role to the Master. Switchover can be triggered at the push of a button or automatically by CA XOsoft HA when it detects that the Master is unavailable, if you enabled the Perform Switchover Automatically option from the Switchover and Reverse Initiation dialog. When this option is Off, the system notifies you that the Master server is down so you can manually initiate switchover from the CA XOsoft Manager.

This section contains the following topics:

[How Switchover and Switchback Work](#page-30-0) (see page [31\)](#page-30-2) [Initiate Switchover](#page-32-0) (see page [33\)](#page-32-1) [Initiate Switchback](#page-34-0) (see page [35\)](#page-34-1) [Switchover Considerations](#page-36-0) (see page [37](#page-36-1))

## <span id="page-30-2"></span>**How Switchover and Switchback Work**

After the HA scenario starts running and the synchronization process is completed, the Replica checks the Master on a regular basis, by default every 30 seconds, to see if it is alive. There are three types of monitoring checks:

- **Ping** -- a request sent to the Master to verify that the Master is up and responding
- **Database check** -- a request that verifies the appropriate services are running and all databases are mounted and SharePoint websites are started.
- **User-defined check** -- a custom request you can tailor to monitor specific applications

If an error occurs with any part of the set, the entire check is considered to have failed. If all checks fail throughout a configured timeout period (by default, 5 minutes), the Master server is considered to be down. Then, depending on the HA scenario configuration, CA XOsoft HA sends you an alert or automatically initiates a switchover.

When you created an HA scenario, you defined how you want the switchover to be initiated.

- If you selected the Initiate Switchover manually option from the Switchover and Reverse Replication Initiation page, perform a manual switchover. For more information, refer to the topic, Initiate Switchover.
- If you selected the Initiate Switchover automatically option, you can still perform a manual switchover, even if the Master is alive. You can initiate switchover when you want to test your system, or you want to use the Replica server to continue the application service while some form of maintenance is performed on the Master server. Triggered (automatic) switchover is in all ways identical to manual switchover performed by the administrator, except it is triggered by a resource failure on the master server rather than by an administrator manually initiating the switchover by clicking the Perform Switchover button. Server ping response, application service status, and database connectivity are monitored. The timeout parameters are configurable and are more extensively covered in the *CA XOsoft User Guide.*

When you created an HA scenario, you defined how you want the reverse scenario to be initiated.

- If you selected the Initiate Reverse Replication automatically option from the Switchover and Reverse Replication Initiation page, replication in the reverse direction (from Replica to Master) automatically begins after a switchover, one the original Master server becomes available again.
- If you selected the Initiate Reverse Replication manually option, you need to perform switchback manually. If you select the manual option and do not initiate a manual switchback, you must resynchronize data from Replica to Master, even after testing a clean switchover without a Master failure.

When the Reverse Replication feature is off, to start reverse replication after a switchover has occurred, click the Run button. The benefit to this feature is, if both the master and replica servers were online and connected during switchover, resynchronization in the reverse direction is not required. Resynchronization involves comparing the data on the master and replica servers to determine which changes to transfer before real-time replication starts; this can take some time. If automatic reverse replication is turned on, and both servers were online during switchover, replication is reversed without the need for resynchronization. This is the one situation in which resynchronization is not required.

## <span id="page-32-1"></span><span id="page-32-0"></span>**Initiate Switchover**

Once triggered, whether manually or automatically, the switchover process itself is fully automated.

**Note:** Though the following steps show Exchange scenario screens as examples, the procedure is similar for all server types.

#### **To initiate manual switchover**

- 1. Open the Manager and select the desired scenario from the Scenario pane. Verify it is running.
- 2. Click on the **Perform Switchover** button, or select from the **Tools** menu the **Perform Switchover** option:

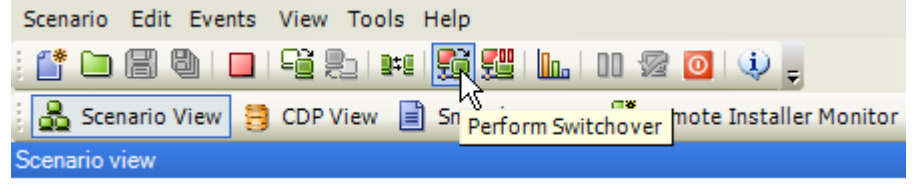

A confirmation message appears:

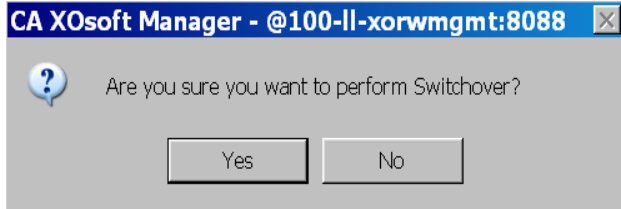

3. Click **OK** on the **Perform Switchover** confirmation message. This procedure initiates a switchover from the Master server to the Replica server:

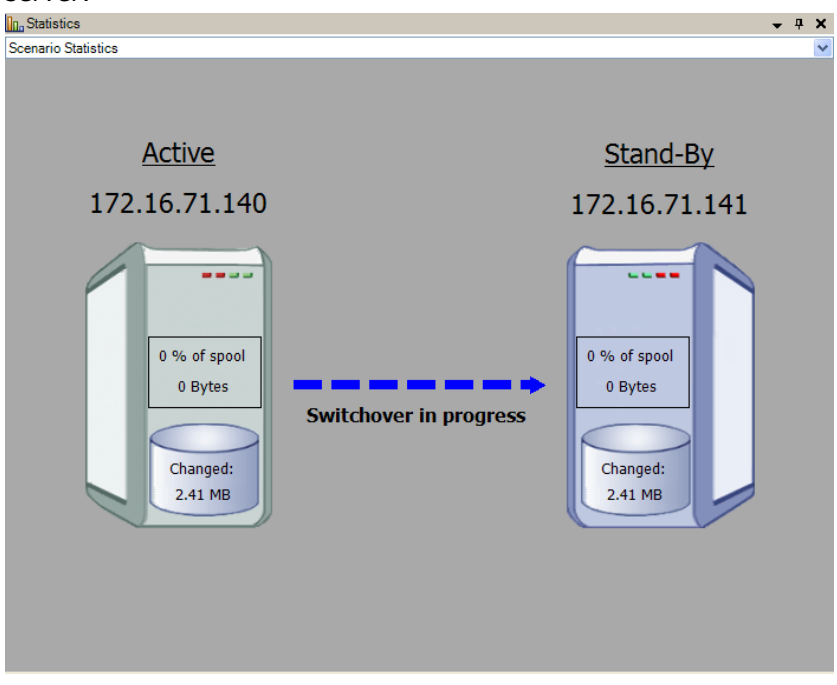

Detailed information about the switchover processes is located in the Events pane during switchover.

4. After the switchover is completed the scenario stops:

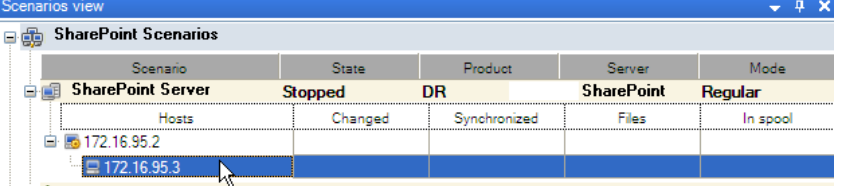

**Note:** The only case in which the scenario may continue to run after switchover is when **automatic reverse replication** is defined as **Start automatically**.

In the Event pane a message appears, informing you that **Switchover completed**, and then that the **Scenario has stopped**.

Now, the Master becomes passive and the Replica becomes active.

## <span id="page-34-1"></span><span id="page-34-0"></span>**Initiate Switchback**

After a switchover is initiated, whether manually or automatically, at some point, you will want to reverse the server roles and make the original Master the active server again the Replica the standby server. Before you switch back the roles between servers, decide if you want to the data on the original Replica server to overwrite the data on the original Master. If yes, you must first perform a reverse scenario, called a backward scenario.

**Note:** The following steps are the same regardless of server type.

#### **To initiate manual switchback**

- 1. Ensure that both Master and Replica servers are available on the network and that the CA XOsoft Engine is running.
- 2. Open the Manager and select the desired scenario from the Scenario pane.
- 3. Perform one of the following:
	- If the scenario is already running, skip directly to Step 4
	- If the scenario is not running, perform these steps and then go to Step 4:
		- a. Click Run on the toolbar to start the scenario.

CA XOsoft HA detects that a switchover has occurred and verifies its state and configuration. After verification completes, the Verification Results dialog appears, listing existing errors and warnings if detected, and prompting you to approve the running of the backward scenario. If desired, click the Advanced button to open an additional pane with detailed information about the hosts that participate in the scenario.

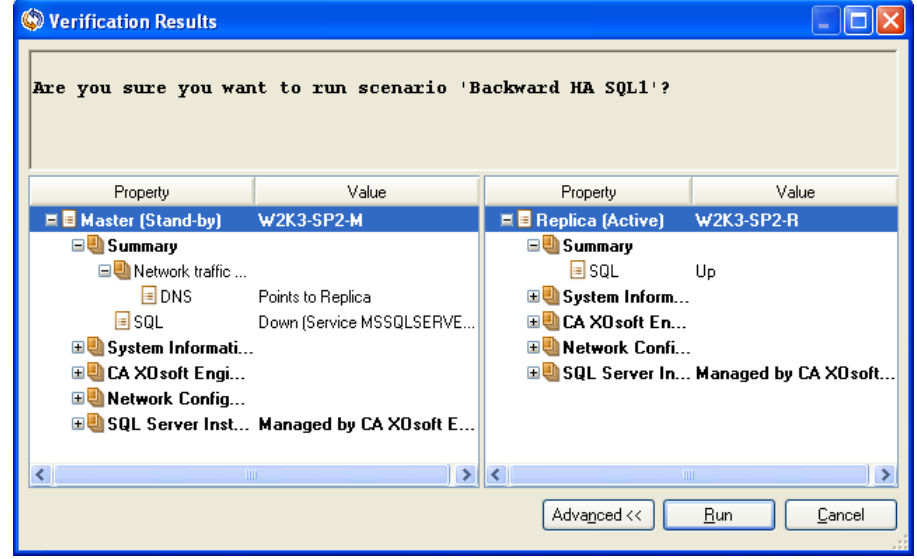

b. Select a synchronization method from the Run dialog and click OK to start resynchronization.

**Note:** For SharePoint select Block synchronization.

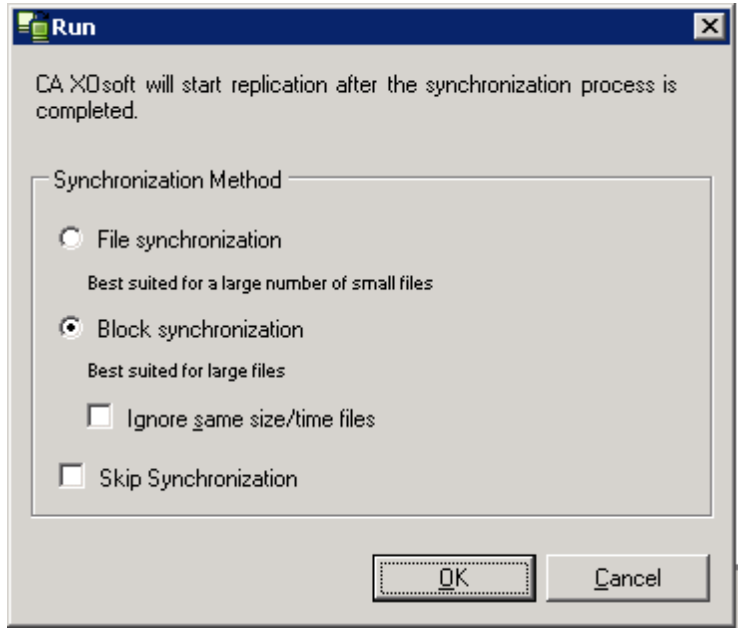

After resynchronization completes, you receive a message in the Event pane: All modifications during synchronization period are replicated. Now, replication from the active server to the standby server begins:

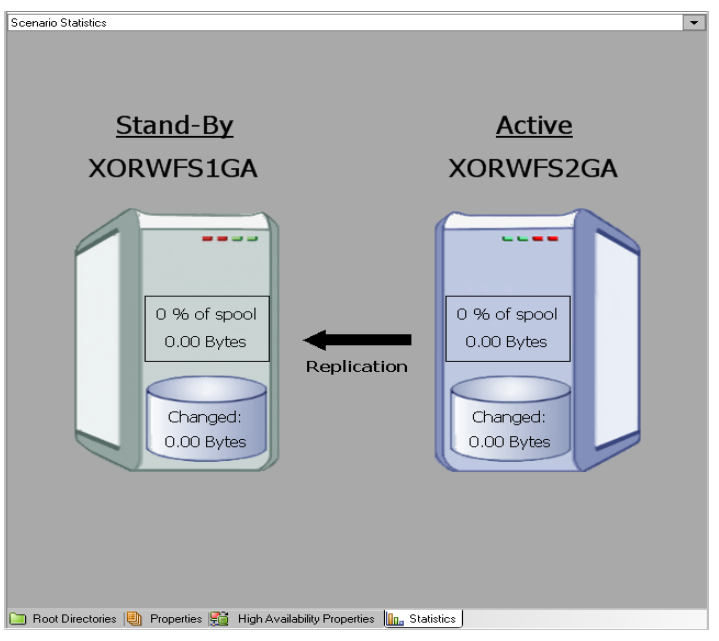

**Note:** You are now ready to reverse the roles between the Master and Replica servers.

- <span id="page-36-0"></span>4. Click Perform Switchover on the toolbar while the scenario is running to reverse the server roles. A confirmation message appears.
- 5. Click Yes to clear the message and start the switchback process.

After the switchback is completed, the server roles are reversed back and the scenario automatically stops.

**Note:** The scenario will continue to run after the switchback when the Reverse Replication Initiation option is defined as Start Automatically.

You may now run the scenario again in its original (forward) state.

## <span id="page-36-1"></span>**Switchover Considerations**

It is not recommended to set both the Switchover and Reverse Replication Initiation options to automatic in a production environment. While these options are individually beneficial it is best practice to set only one or the other to automatic. The reason for this recommendation is that automatic switchover allows CA XOsoft HA to trigger a switchover, after a failure is detected, without administrative involvement. If automatic reverse replication is also on, CA XOsoft HA may start to overwrite data on the failed production server before an administrator is able to assess the failure situation. Overwriting data on a failed server before an administrator can assess the situation may have undesirable consequences. Due to this possibility, setting both options to automatic is not recommended. Please choose either one or the other depending on what best fits your requirements. When only one option is used at a time these settings can be very beneficial and may be used safely.

## <span id="page-38-0"></span>**Chapter 5: Recovering Data**

This section contains the following topics:

[The Data Recovery Process](#page-38-0) (see page [39\)](#page-38-1) [Recover Lost Data from Replica](#page-38-0) (see page [39\)](#page-38-2) [Recover Active Server](#page-41-0) (see page [42](#page-41-1)) [Setting Bookmarks](#page-43-0) (see page [44](#page-43-1)) [Data Rewind](#page-44-0) (see page [45\)](#page-44-1)

## <span id="page-38-1"></span>**The Data Recovery Process**

When an event causes loss of Master data, the data can be restored from any Replica. The recovery process is in fact a synchronization process in the reverse direction - from a Replica to the Master.

CA XOsoft enables you to recover data in two ways:

- Recover lost data from the Replica to the Master -- this option is a synchronization process in the reverse direction and requires you to stop the scenario. (This option is not recommended for Oracle, SQL or Exchange scenarios.)
- Recover lost data from a certain event or point in time (Data Rewind) --This option uses a process of stamped checkpoints and user-defined bookmarks to roll corrupt data on the Master back to a time before corruption occurred.

**Important!** You must stop replication in order to initiate recovery.

## <span id="page-38-2"></span>**Recover Lost Data from Replica**

In the following steps, File Server scenario screens are used as examples, but the procedures are similar for all server types.

#### **To recover lost data from a Replica**

1. On the Manager, from the Scenario pane select the desired scenario and stop it.

2. On the Manager, from the scenario folder select the Replica host:

**Note**: If multiple Replica servers participate in the required scenario, select the Replica from which you want to recover data.

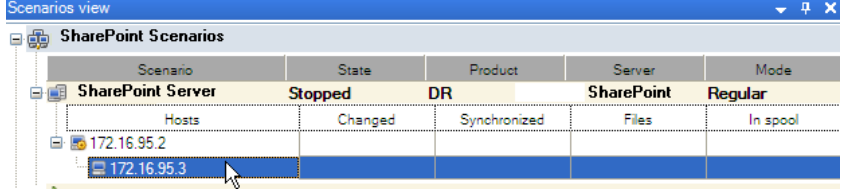

3. From the **Tools** menu, select **Restore Data**, or click the **Restore data** button on the Standard toolbar:

**Note**: If the user credentials you used to log in to the Manager are different than the ones required for working with the Engine on the Replica, a **User credentials** dialog appears, asking you to enter log on account details for the selected Replica.

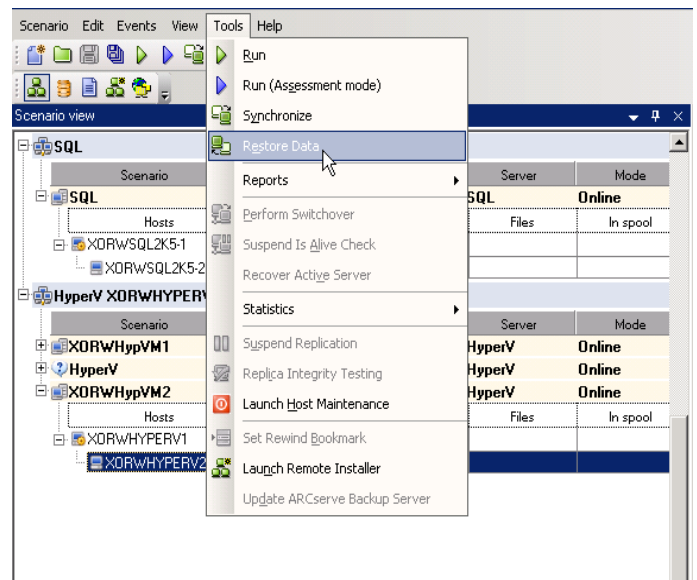

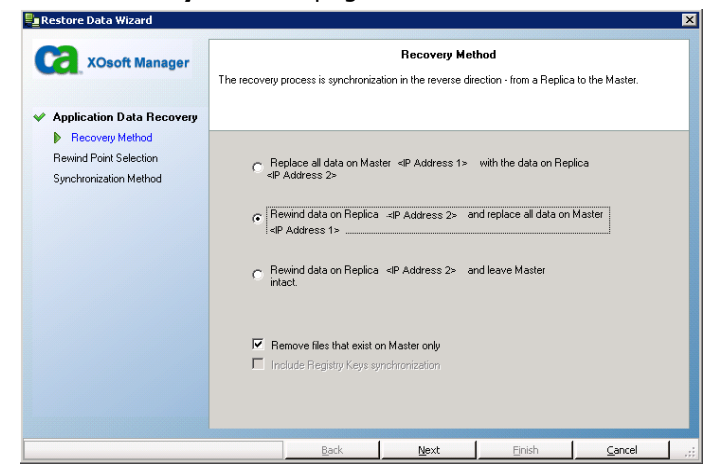

**Note:** If the Data Rewind property is set to On, another Restore Data dialog will appear. In this case, select the first option - **Replace all data on Master with the data on Replica**. This option simply restores data without a rewind.

4. Click **Next**. The **Synchronization Method** page appears:

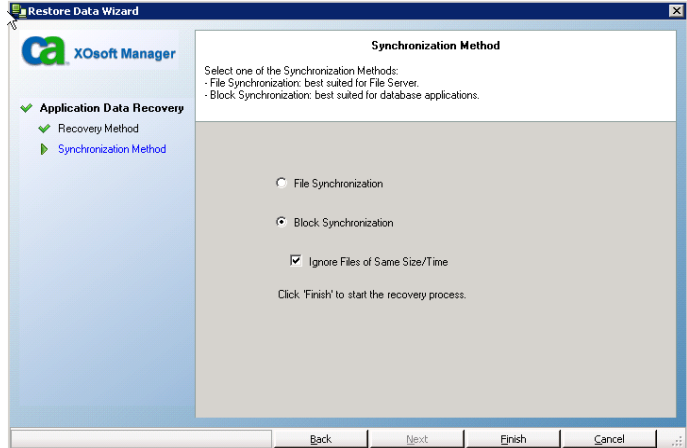

5. Make sure that the appropriate Synchronization method is selected. For more details, see the CA XOsoft User Guide. Click **Finish.**

Once you finished initiating the recovery process, CA XOsoft builds a temporary reverse tree using the selected Replica as the root, and the Master as the terminating node. After the Master recovery process ends, the temporary scenario is deleted, and you receive the following message in the Event pane: **Synchronization finished**.

The **Recovery Method** page of the Restore Data wizard appears:

<span id="page-41-0"></span>6. By default, once a data recovery occurs a Synchronization Report is generated:

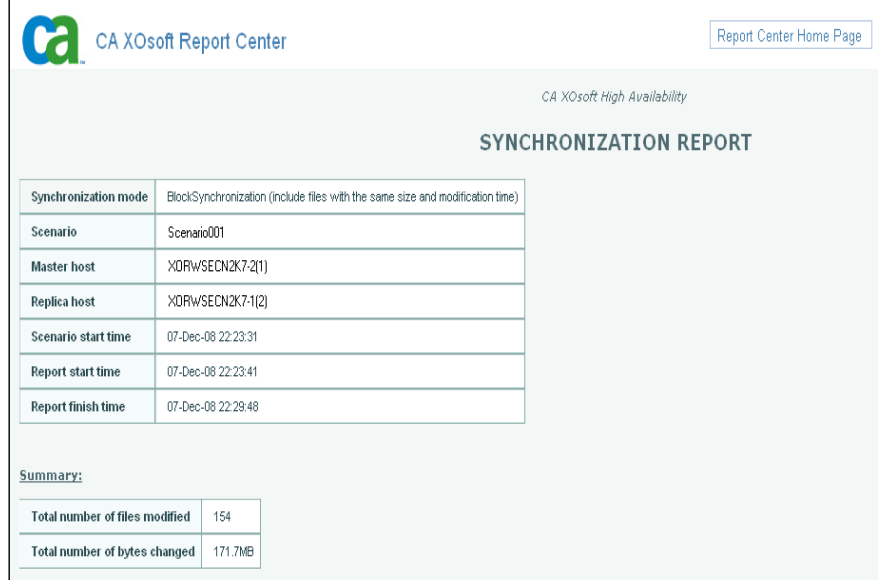

Now, the replication process can restart following the original scenario.

## <span id="page-41-1"></span>**Recover Active Server**

In certain circumstances, it may be necessary to forcibly make the Master or Replica server the active server without completing the data synchronization process. For example, if switchover occurred but no data was changed on the Replica server. In this case you may even have newer data on the Master server making it undesirable to synchronize data from the Replica to the Master server. CA XOsoft HA allows for this option through a process called Recover Active Server. To use this option, ensure that the scenario is stopped, and select *Recover Active* Server from the Tools menu.

**Important!** While this option is the right choice in many situations, use it with caution. If used improperly data loss can occur. Normally, CA XOsoft HA will not allow switchover from one host to another until all data is synchronized. It is designed this way so users are not redirected to an out of date data set that then overwrites what may be a more current data set. When using Recover Active Server, CA XOsoft HA is forcing users to one server or the other with no regard as to which server has the correct data set. Thus, as an administrator, you must manually ensure that the server you are making active has the most up to date data set.

If the Recover Active Server method does not solve the problem, you can manually recover a server. For more information, refer to the section, [Recovering Servers](#page-53-0) (see page [54](#page-53-1)).

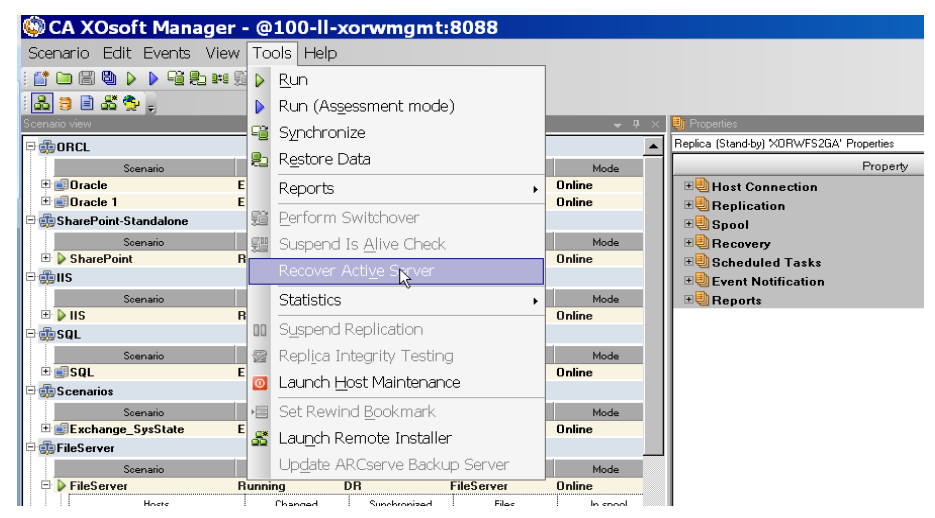

Select either *Make Master Active* or *Make Replica Active* depending onto which server you want to force the active role.

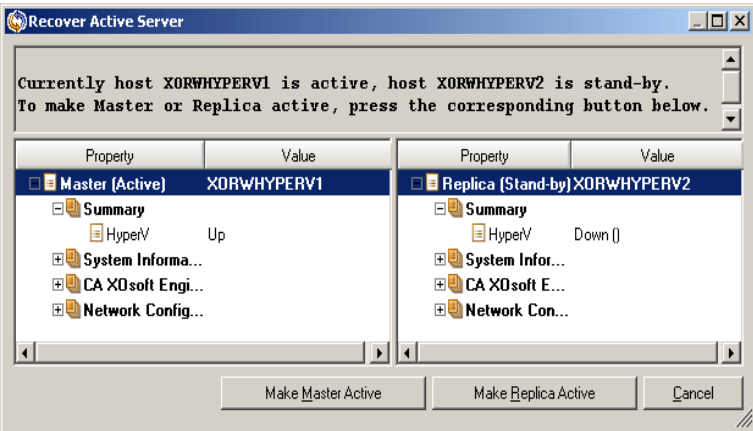

**Important!** If a legitimate switchover in a disaster situation occurs and users are redirected to the Replica server for any period of time, it is important to replicate all changes on the Replica back to the Master before making the Master server active. Using *Recover Active Server* in such a situation results in loss of data.

## <span id="page-43-1"></span><span id="page-43-0"></span>**Setting Bookmarks**

A *bookmark* is a checkpoint that is manually set to mark a state that you may want to rewind back to. We recommend setting a bookmark just before any activity that may cause data to become unstable. Bookmarks are set in realtime, and not for past events. For SharePoint high availability, Volume Shadow Copy Service (VSS) technologies are used to create bookmarks. This help you ensure that all SharePoint data (databases and search index files) is in a consistent state at the time the bookmark is generated.

#### **Notes**:

- You can use this option only if you set in the Replica Properties list the **Recovery - Data Rewind** option to **On**.
- You cannot set bookmarks during the synchronization process.

#### **To set a bookmark**

1. When the required scenario is running, select **Tools, Set Rewind Bookmark**.

#### The **Rewind bookmark** dialog appears:

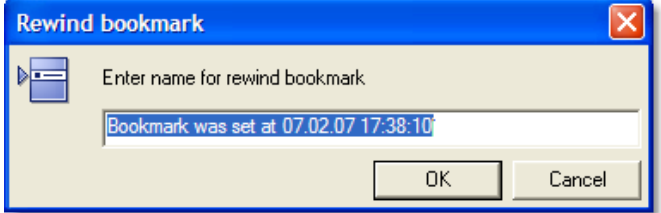

The text that appears in the **Rewind bookmark** dialog will appear in the **Rewind Points Selection** dialog as the bookmark's name. The default name includes date and time.

2. Accept the default name, or enter a new name for the bookmark. It is recommended to give a meaningful name that will later help you recognize the required bookmark. Then, click OK.

The bookmark is set.

**Note:** Any errors will be displayed in the Event View on the Control Manager.

## <span id="page-44-1"></span><span id="page-44-0"></span>**Data Rewind**

The Data Rewind recovery method allows you to rewind data to a point in time before it was corrupted. The rewind process takes place on the Replica server before the reverse synchronization process starts. The Data Rewind method uses rewind points or bookmarks that enable you to reset the current data back to a previous state.

You can use this option only if you set the **Recovery - Data Rewind** option to **On**:

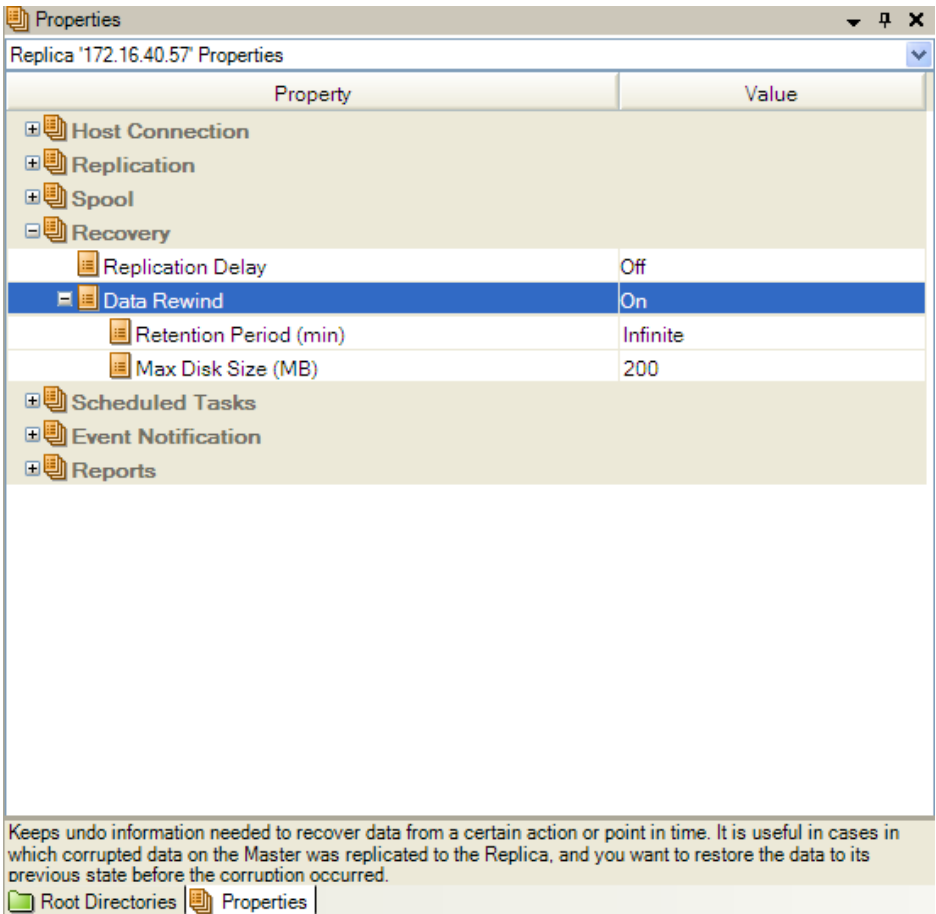

If this option is set to Off, the system will not register data rewind points. For more information about Data Rewind parameters (Retention Period, Max Disk Size), see the *CA XOsoft User Guide*.

**Important!** The data rewind process operates in one way only - there is no replay forward. After rewind, all data subsequent to the rewind point will be lost, since data after the rewind point will be overwritten with new data.

**Note**: The automatic registration of the rewind points starts only after the synchronization process is completed, and the message **All modifications during synchronization period are replicated** appears on the Event pane. Similarly, you cannot manually set bookmarks during synchronization. In the following example, a File Server scenario is used, but the steps are the same for all scenario types.

#### **To recover lost data using rewind points**

- 1. On the Manager, from the Scenario pane select the desired scenario and stop it.
- 2. [For database applications only] stop the database services on the Master host.
- 3. On the Manager, from the scenario folder select the Replica host:

**Note**: If multiple Replica servers participate in the required scenario, select the Replica from which you want to recover data.

![](_page_45_Picture_92.jpeg)

#### 4. From the **Tools** menu, select **Restore Data**, or click the **Restore Data**

button. If you are prompted for user credentials, enter the appropriate information and click OK.

The **Recovery Method** page of the Restore Data Wizard appears:

![](_page_46_Picture_33.jpeg)

5. Select one of the Rewind data options, depending on whether you want the rewind data synchronized back to the Master (option 2) or left on the Replica only (option 3).

**Note**: If the user credentials you used to log in to the Manager are different than the ones required for working with the Engine on the Replica, a **User credentials** dialog appears, asking you to enter log on account details for the selected Replica.

After you select a Rewind data option, a Recovery scenario is automatically created. This Recovery scenario will run until the end of the rewind process.

6. Click **Next**. The **Rewind Point Selection** page is displayed:

![](_page_47_Picture_70.jpeg)

7. Wait until the **Select Rewind Point** button is enabled, and click it to view the existing rewind points.

![](_page_48_Picture_68.jpeg)

#### The **Select Rewind Point** dialog appears:

The **Select Rewind Point** dialog displays a list of all rewind points. These include modifications of folders and files that were automatically registered by the system and user-defined bookmarks.

The list can be filtered according to the rewind point type or other criteria, using the **Filter Rewind Points** pane on the left.

**Note:** If the **Select Rewind Points** dialog is empty, make sure that the **Data Rewind** property is enabled.

8. Select the required rewind point, and click **OK.**

**Note**: If you want to use a Bookmark as the rewind point, select the closest rewind point that indicates an actual event. However, it is best practices for a SharePoint recovery to select a bookmark as a rewind point. Using a bookmark guarantees all SharePoint data is in a consistent state.

You return to the **Rewind Point Selection** page, now displaying information about the rewind point you selected:

![](_page_49_Picture_2.jpeg)

9. Click **Next**. The **Synchronization Method** page is displayed:

![](_page_49_Picture_4.jpeg)

10. Select the **Block Synchronization** method and click **Finish**.

**Note**: If the user credentials you used to log in to the Manager are different than the ones required for working with the Engine on the Replica, a **User credentials** dialog appears, asking you to enter log on account details for the selected Replica.

CA XOsoft rewinds the data to the point you selected. After the rewind process ends, you receive the following message in the Event pane: **Rewind process is completed successfully**.

If you chose to replace the data on the Master with the data on the Replica, CA XOsoft starts a synchronization process from the Replica to the Master. Once the process ends, the temporary Recovery scenario is stopped and then deleted.

11. By default, once a data recovery occurs a Synchronization Report is generated:

 $\mathbf{I}$ 

![](_page_50_Picture_76.jpeg)

Now, the Replication process can restart on the original scenario.

## <span id="page-52-0"></span>**Appendix A: Additional Information and Tips**

This section contains the following topics:

[Spool Directory Settings](#page-52-0) (see page [53](#page-52-1)) [Recovering Servers](#page-53-0) (see page [54](#page-53-1))

## <span id="page-52-1"></span>**Spool Directory Settings**

The CA XOsoft spool is a folder on disk where data to be replicated is backed up (spooled) if bandwidth is not sufficient to transfer the amount of changes in real-time. Data can spool due to temporary network disconnections, network congestion, or simply because the network bandwidth is not sufficient to transfer the amount of data changing over on the server. In addition to storing changes waiting on available bandwidth, spool space is also used as part of the normal synchronization process. Thus, some spool build up during synchronization is normal.

Place the CA XOsoft spool folder on a drive with relatively low use such as a dedicated volume or boot/system volume. Do not place the spool folder on a volume containing frequently accessed system (OS), user, or application data. Examples include volumes containing databases, shared files, or the system pagefile. By default, the spool folder is located in the tmp folder under the CA XOsoft installation directory. The spool parameters, located in the properties tab (on both master and replica) or set with the New Scenario Wizard, determines how much disk space is available for the spool. In most cases the default values are sufficient. However, if you choose to change this value, it should be at least 10% of the total dataset size. For example, if you are replicating 50 GB of data on a server you should ensure that at least 5 GB of space is available for spool. Please note that this space is not pre-allocated.

**Important!** If you change the spool location, please remember to remove the new path from file level antivirus scans: both scheduled and real time.

**Note:** The CA XOsoft Spool Directory is not a pre-allocated space folder and will be used only if needed.

## <span id="page-53-1"></span><span id="page-53-0"></span>**Recovering Servers**

CA XOsoft can detect when a Replica server is now active and runs the recovery process automatically. If recovery does not complete correctly for some reason, do the following:

- First, perform the Recover Active Server procedure. For more information, refer to the topic, [Recover Active Server](#page-41-0) (see page [42](#page-41-1)).
- If the Recover Active Server procedure does not resolve the issue, try one or more of the following manual tasks appropriate to the redirection method you use:
	- If IP Redirection is used, manually remove the IP. You cannot use this method for scenarios that do not support Move IP redirection (Hyper-V HA, CS HA). For more information, refer to the topic, Manually Recover [a Failed Server when IP Redirection is used.](#page-53-0) (see page [54](#page-53-2))
	- If Switch Computer Name Redirection is used, manually switch the names. You cannot use this method for scenarios that do not support Switch Computer Name Redirection (Hyper-V HA, Exchange HA, vCenter HA if Oracle is used). For more information, refer to the topic, [Manually Recover a Failed Server when Switch Computer Name](#page-54-0)  [Redirection is used.](#page-54-0) (see page [55](#page-54-1))
	- If both IP and Switch Computer Name Redirection methods are used, manually remove the IP and switch the computer names. You cannot use this method for scenarios that do not support Move IP and Switch Computer Name redirection (Exchange, CS HA). For more information, refer to the topic, Manually Recover a Failed Server - IP and Switch [Computer Name is used](#page-55-0) (see page [56](#page-55-1)).

#### <span id="page-53-2"></span>**Manually Recover a Failed Server - Move IP Address**

#### **To recover a failed server when Move IP redirection is used**

- 1. Boot the Master server without a network connection, to avoid IP conficts.
- 2. From the TCP/IP properties dialog, remove the additional IP address.
- 3. Reboot the server and reconnect to the network.
- 4. If it is not already running, start the scenario from the CA XOsoft Manager. If automatic reverse replication was set to On, the scenario runs in backward mode so that the Replica server is now active and the Master server is on standby.
- 5. Wait for synchronization to complete.
- 6. Perform a manual switchover to return the active role to the Master server. It is recommended that you do so outside of normal business hours.

#### <span id="page-54-1"></span><span id="page-54-0"></span>**Manually Recover a Failed Server – Switch Computer Name**

#### **To manually recover a failed server using the Switch Computer Name redirection method**

- 1. Boot the Master server without a network connection, to avoid duplicate network names.
- 2. Rename the server to <NewServerName>-XO and move it to a temporary workgroup. For example, if the server is called "Server1", rename it to "Server1-XO". You will be required to reboot this machine. After the reboot completes, the following error appears: "At least one Service could not be started." Ignore this, it is normal under these circumstances because the CA XOsoft Engine usually runs in a domain account.
- 3. Connect to the network.
- 4. Rejoin the domain, ensuring that you use the -XO name assigned in step 2.
- 5. Reboot the computer.
- 6. If it is not already running, start the scenario from the CA XOsoft Manager. (If automatic reverse replication was set to On, the scenario runs in backward mode so that the Replica server is now active and the Master server is now standby.)
- 7. Wait for synchronization to complete. Perform a manual switchover to make the Master server active. It is recommended that you do so outside of normal business hours.

#### <span id="page-55-1"></span><span id="page-55-0"></span>**Manually Recover Failed Server-IP and Switch Name**

#### **To manually recover a failed server when both IP and Switch Computer Name Redirection are used**

- 1. Repair any hardware problems that could have caused the switchover, if any.
- 2. Reboot the server without a network connection to prevent IP conflicts.
- 3. From the TCP/IP properties dialog, remove the additional IP address.
- 4. From the System Properties, Computer Name dialog, change the Computer Name to <ServerName>-XO. For example, if your server is called Server 3, rename it to Server 3-XO.
- 5. Assign the server to a temporary workgroup.
- 6. Restart the computer to enable your changes to take effect. When rebooting completes, reconnect to the network now. Ignore the message, "At least one service failed during system startup." This is normal because the CA XOsoft Engine runs in a domain, which is not currently available.
- 7. Rejoin the domain, making sure you use the -XO name, and reboot again.
- 8. The reverse scenario begins and the Replica server assumes the active role. Wait while synchronization completes.
- 9. Perform a manual switchover by clicking the Perform Switchover button from the toolbar, to return the active role to the Master server.

## <span id="page-56-0"></span>**Index**

### **A**

About This Guide • 7 Add IP on the Master Server • 26 Add XO-IP to Existing Scenarios • 28 Add XO-IP to New Scenarios • 29 Additional Information and Tips • 53 Automatic Redirection Using Switch Computer Name • 30

#### **B**

Base Configuration • 8

#### **C**

Contact CA • iii Create a SharePoint High Availability Scenario • 14 Creating and Using Scenarios • 13

#### **D**

Data Rewind • 45 DNS Redirection • 25

#### **H**

How Redirection Works • 25 How Switchover and Switchback Work • 31

#### **I**

Initiate Switchback • 35 Initiate Switchover • 33 Introduction • 7

#### **L**

License Registration • 11 Log On Account Conditions • 10

#### **M**

Manually Recover a Failed Server • 54, 55 Manually Recover a Failed Server - Move IP Address • 54 Manually Recover Failed Server-IP and Switch Name • 54, 56 Move IP Redirection • 26 MS SharePoint Deployment Requirements • 10 MS SharePoint Sever Configuration Requirements • 8

#### **P**

Prepare the SharePoint Replica Server • 13, 15

#### **R**

Recover Active Server • 42, 54 Recover Lost Data from Replica • 39 Recovering Data • 39 Recovering Servers • 43, 54 Redirection Methods • 14, 25 Related Documentation • 7 Run the Scenario from Outside the Wizard • 19

#### **S**

Scenario Properties • 15, 16 Scripts Redirection • 30 Server Requirements • 8 Setting Bookmarks • 44 Spool Directory Settings • 18, 53 Stop a Scenario • 15, 21 Switch Computer Name Redirection • 30 Switching Over and Switching Back • 15, 31 Switchover Considerations • 37

#### **T**

The Data Recovery Process • 39 Third-Party Web Parts for SharePoint • 13

#### **V**

View a Report • 21